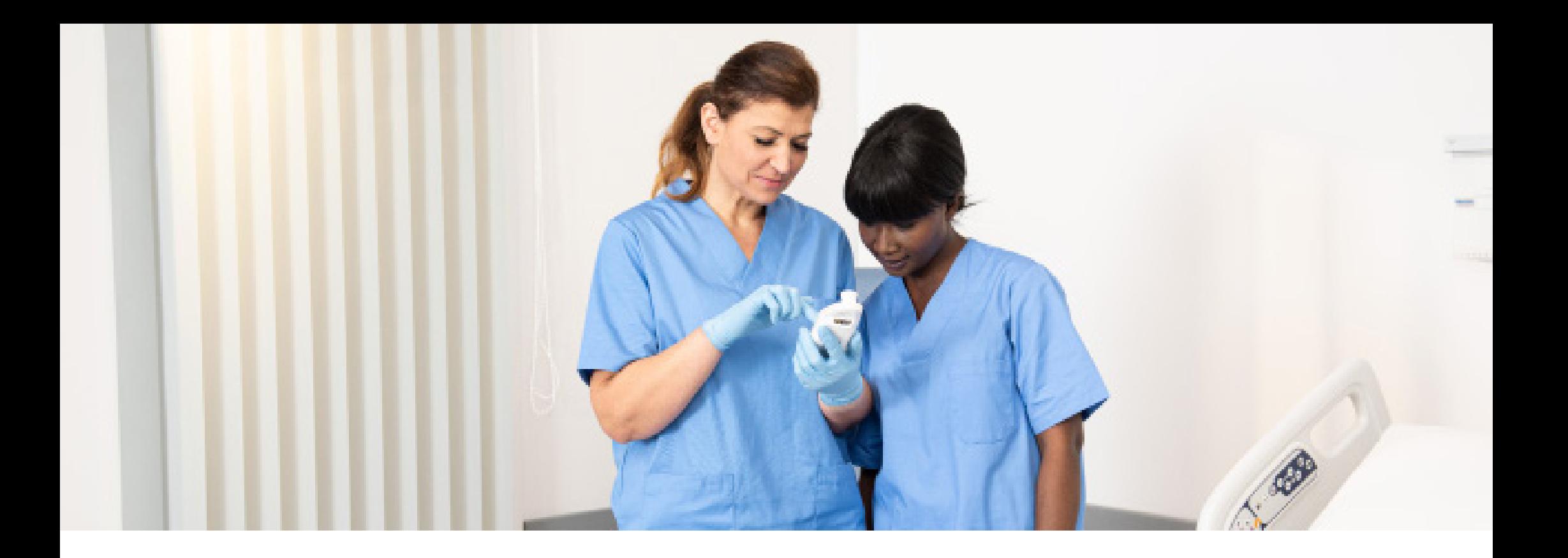

TRYKKSKADEFOREBYGGING

### **Produktopplæring: Provizio® SEM Scanner**

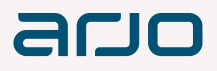

## **Sammendrag**

- Før du begynner 0
- Oppstart
- Driftsmodus 2
- Skann 3
- Tilbakestill 4

#### Rengjør 5

- Dataopplasting 6
- Lade og slå av 7

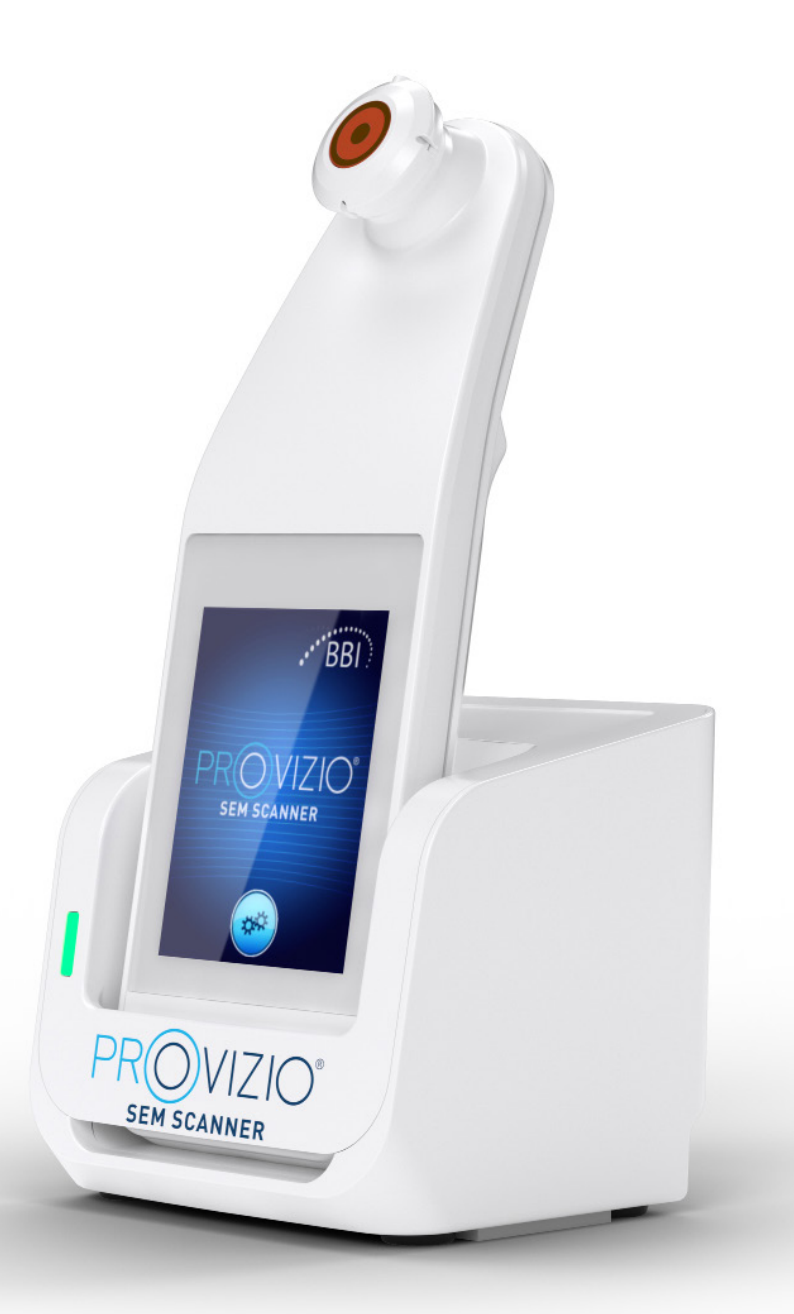

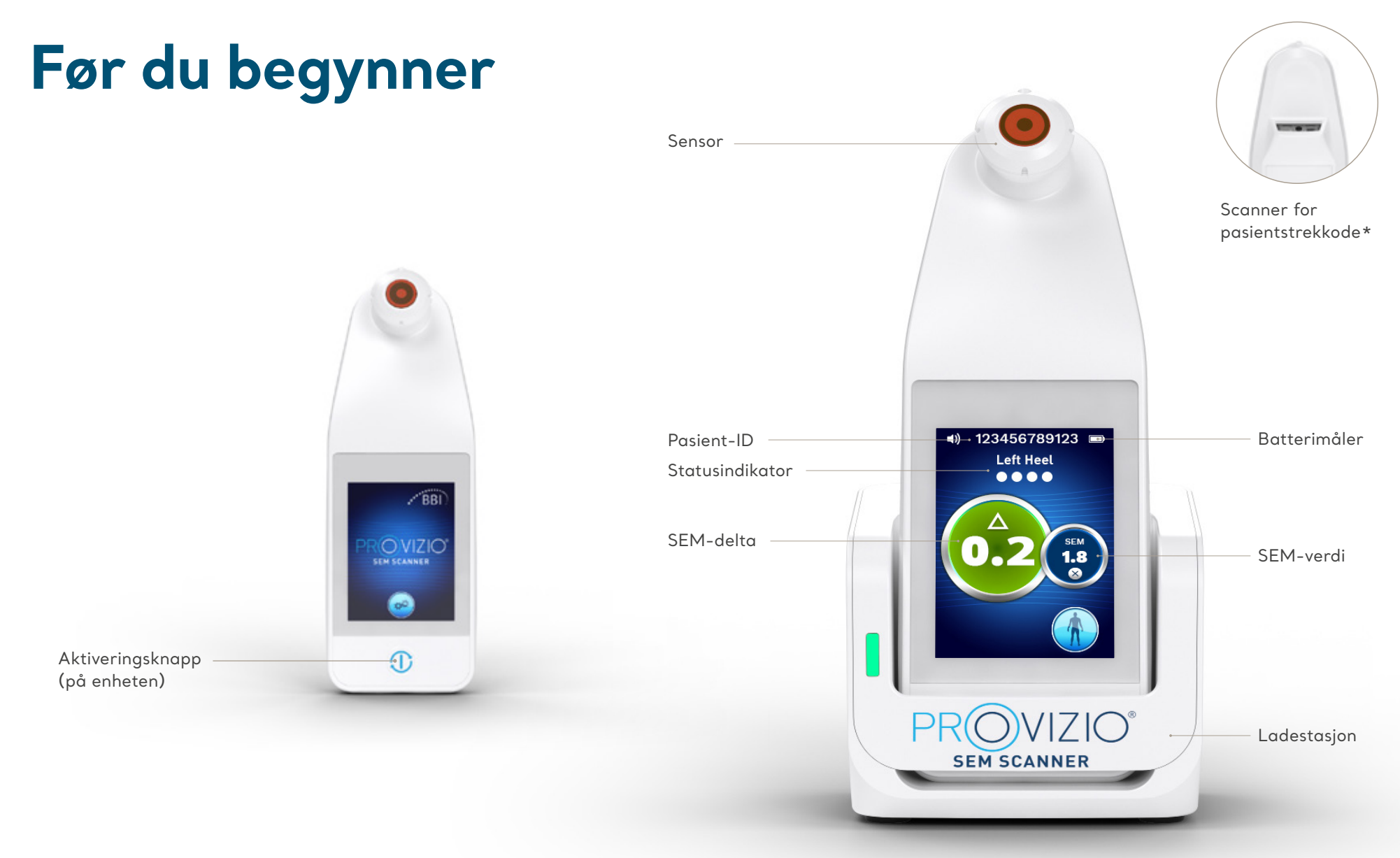

\* Tilgjengelig i Provizio V2

## 0 1 2 3 4 5 6 7

## **Oppstart**

### **Slå på Provizio SEM Scanner**

Ved å fjerne fra **ladestasjonen**  eller Ved å trykke på **aktiveringsknappen** til skjermen tennes og startskjermbildet vises

Sensorhodet må ikke berøres mens dette pågår

**Installere sensoren**

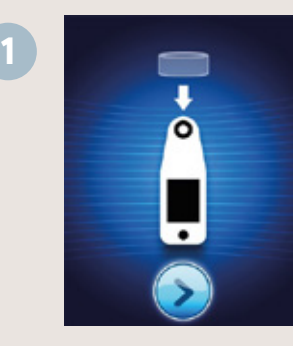

Etter ca. 4 sekunder vises skjermbildet for å **installere sensoren**

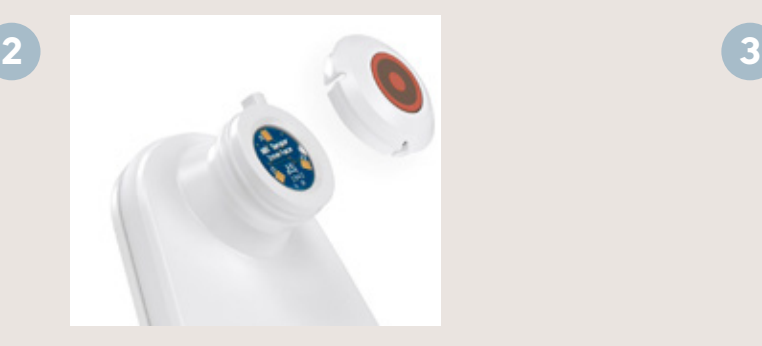

Fjern engangssensoren for Provizio SEM Scanner fra emballasjen, og sett den på sensorhodet. Du hører et klikk når sensoren er riktig plassert

Hver pasientskanning krever en ny sensor

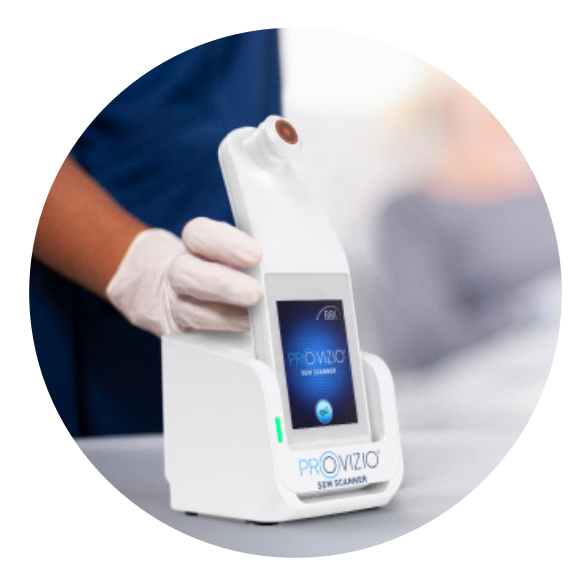

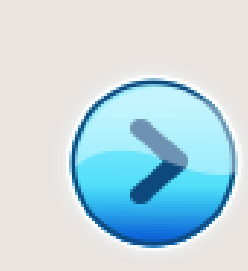

Trykk på **Neste skjerm-knappen** for å fortsette. Skanneren vil teste installasjonen av sensoren og deretter vise Driftsmodus-skjermbildet

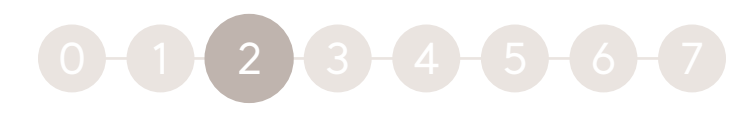

### **Driftsmodus**

### **Velg ett av de fire tilgjengelige alternativene (A til D)**

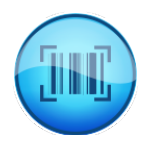

#### **Alternativ A: Strekkodeknapp**

Hvis du trykker på strekkodeknappen, implementeres full dataopplasting. Bruk denne funksjonen hvis pasienten har et strekkodet håndleddsbånd og Provizio SEM Scanner Gateway Dashboard er installert på Wi-Fi-nettverket.

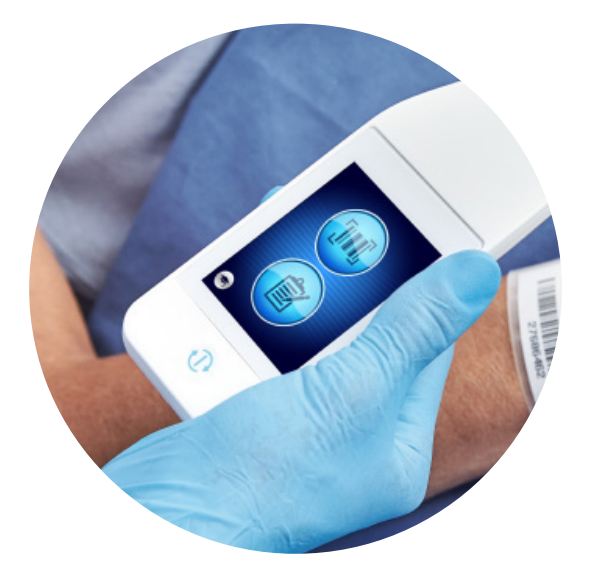

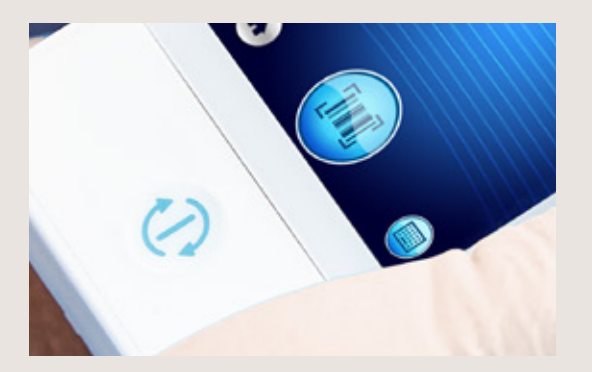

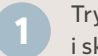

Trykk på strekkodeknappen i skjermbildet for strekkodeskanning. **1 2**

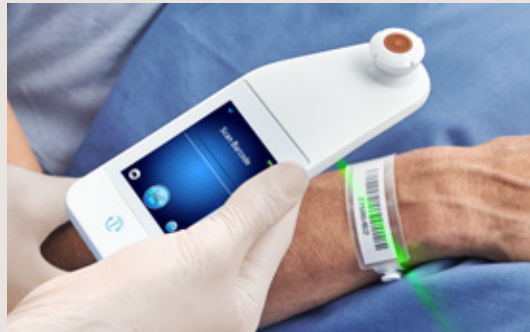

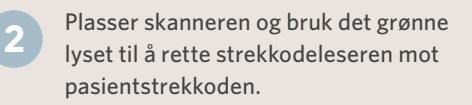

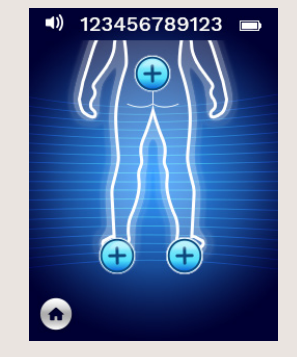

Når skanneren har identifisert strekkoden, vil den avgi et kort lydsignal og skjermbildet for valg av plassering på kroppen vises.

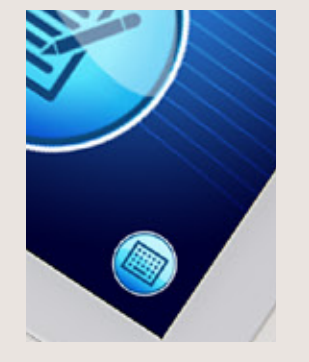

Hvis strekkoden ikke kan skannes, kan du skrive inn pasient-ID-en manuelt ved å trykke på knappen Manuell pasient-ID (alternativ C) nederst til høyre.

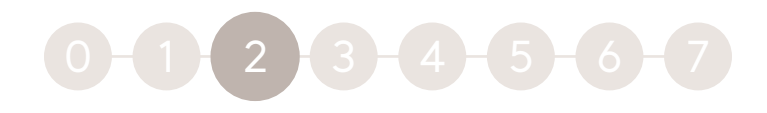

### **Driftsmodus**

### **Velg ett av de fire tilgjengelige alternativene (A til D)**

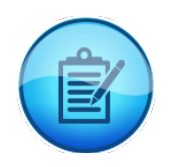

#### **Alternativ B: Knapp for manuell journalføring** Hvis du trykker på knappen Manual Charting, starter manuell driftsmodus. Brukes når pasienten ikke har et håndleddsbånd med strekkode, eller du ikke har Gateway-dashbordet installert på WiFi-nettverket

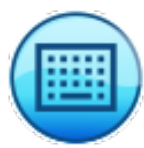

#### **Alternativ C: Manual Patient ID-knapp (nedre høyre hjørne)**

Hvis du trykker på knappen for manuell pasient-ID i nedre høyre hjørne, kan du angi pasient-ID manuelt via et tastatur på skannerskjermen

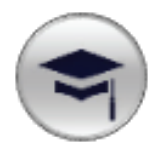

#### **Alternativ D: Training-knapp (nedre venstre hjørne)**

Hvis du trykker på Training-knappen i nedre venstre hjørne, starter en testmodus kun for opplæring

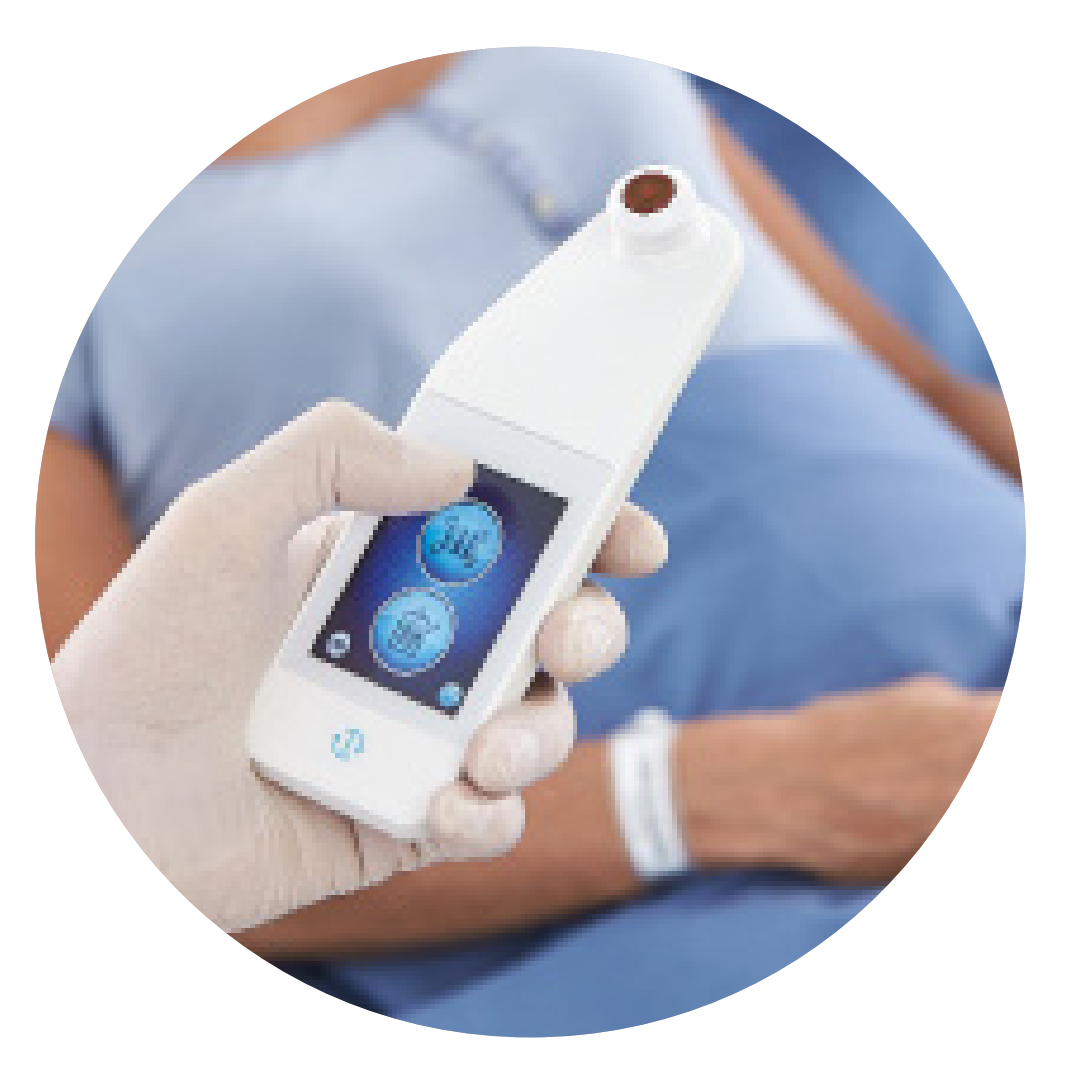

# 0 1 2 3 4 5 6 7

## **Skann**

**Velg kroppsområdet du vil skanne ved å trykke på valgknappen**

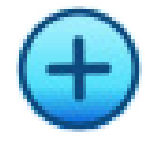

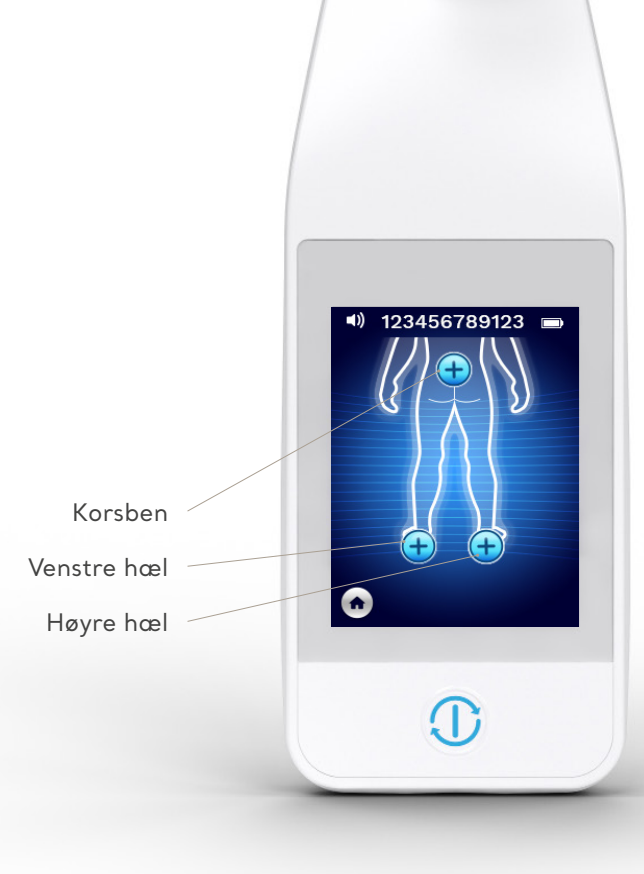

### Slik skanner du

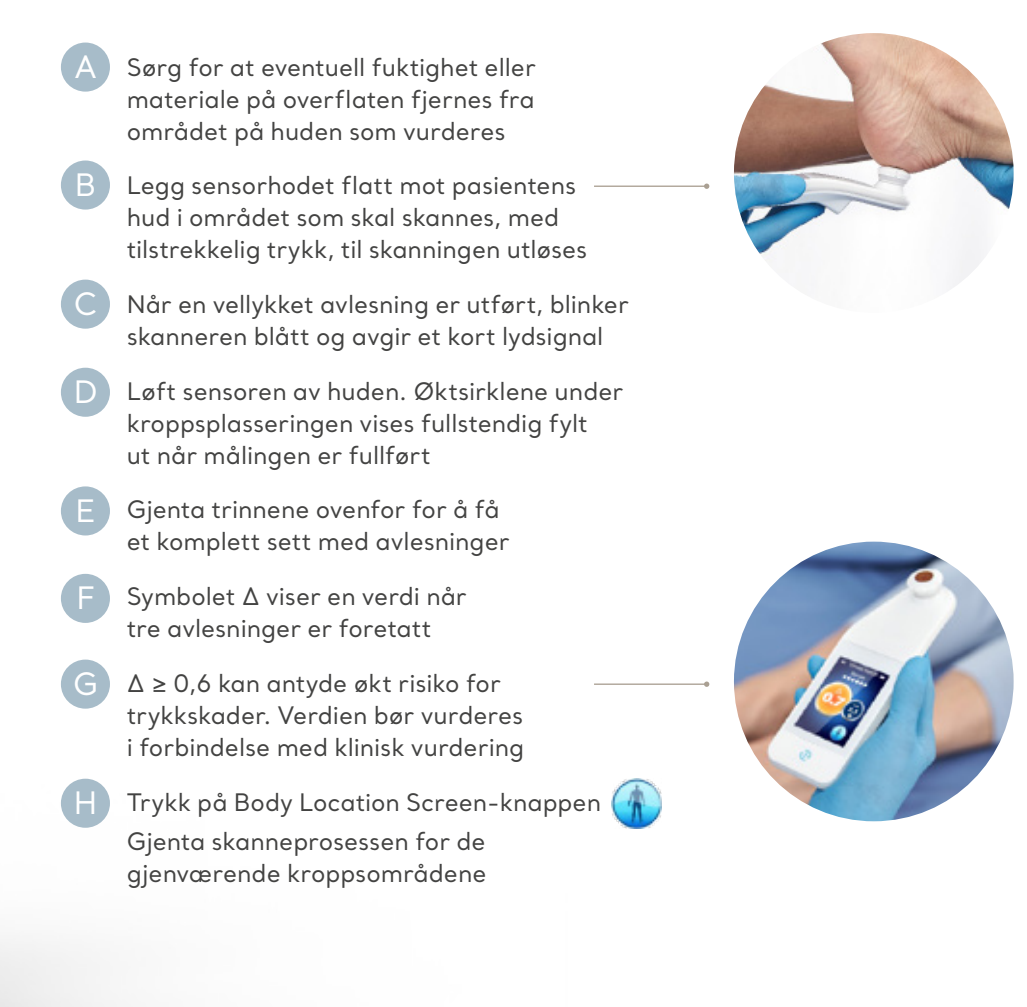

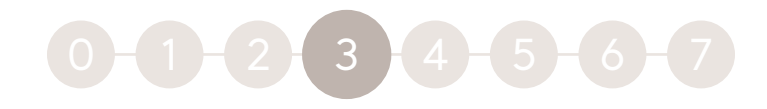

### Her kan du skanne

#### **Korsbenavlesninger:**

Fullfør seks (6) Provizio SEM Scanner-avlesninger i posisjonene som vises i figuren

**Avlesningen 1** foretas like over glutealkløften, rundt S3 på korsbenet. Start alltid skanningen av korsbenet med avlesningen **1** som er angitt i figuren.

**Avlesning 2, 3 og 4** foretas med lik avstand over benutspringet til korsbenet

Avlesning **2** tas ca. 1,5 cm til venstre for sentrum for avlesningen (1) Avlesning **3** tas ca. 1,5 cm over sentrum for avlesningen **1**

Avlesning **4** tas ca. 1,5 cm til høyre for sentrum for avlesingen **1**

**Avlesning 5 og 6** tas utenfor korsbenområdet Avlesning **5** tas ca. 4,5 cm til venstre for sentrum for avlesingen  $\textcircled{\scriptsize{1}}$ Avlesning **6** tas ca. 4,5 cm til høyre for sentrum for avlesingen  $\textcircled{\scriptsize{1}}$ 

Det er ikke nødvendig å ta avlesning **2** til **6** i den angitte rekkefølgen – men avlesning **1** må tas først på stedet som vises i bildet

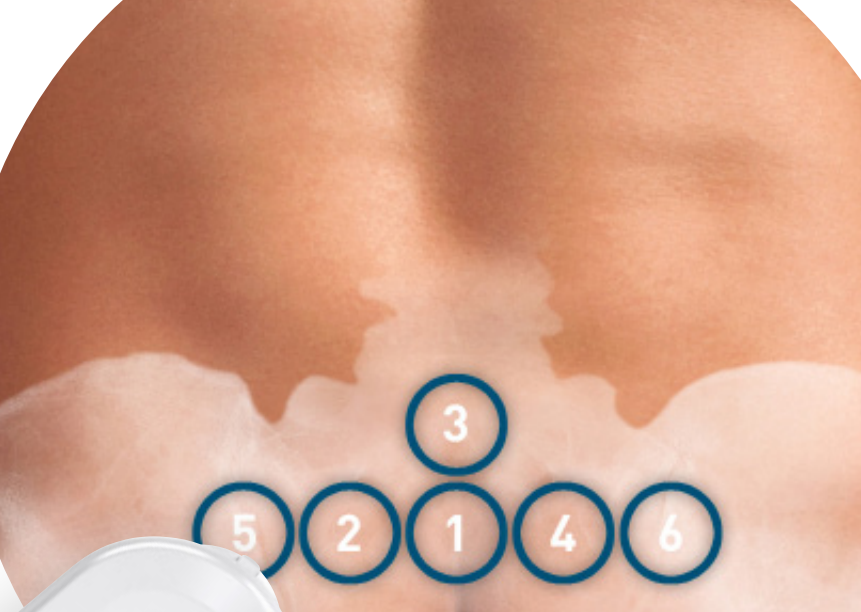

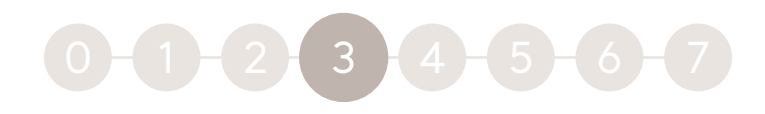

### Her kan du skanne

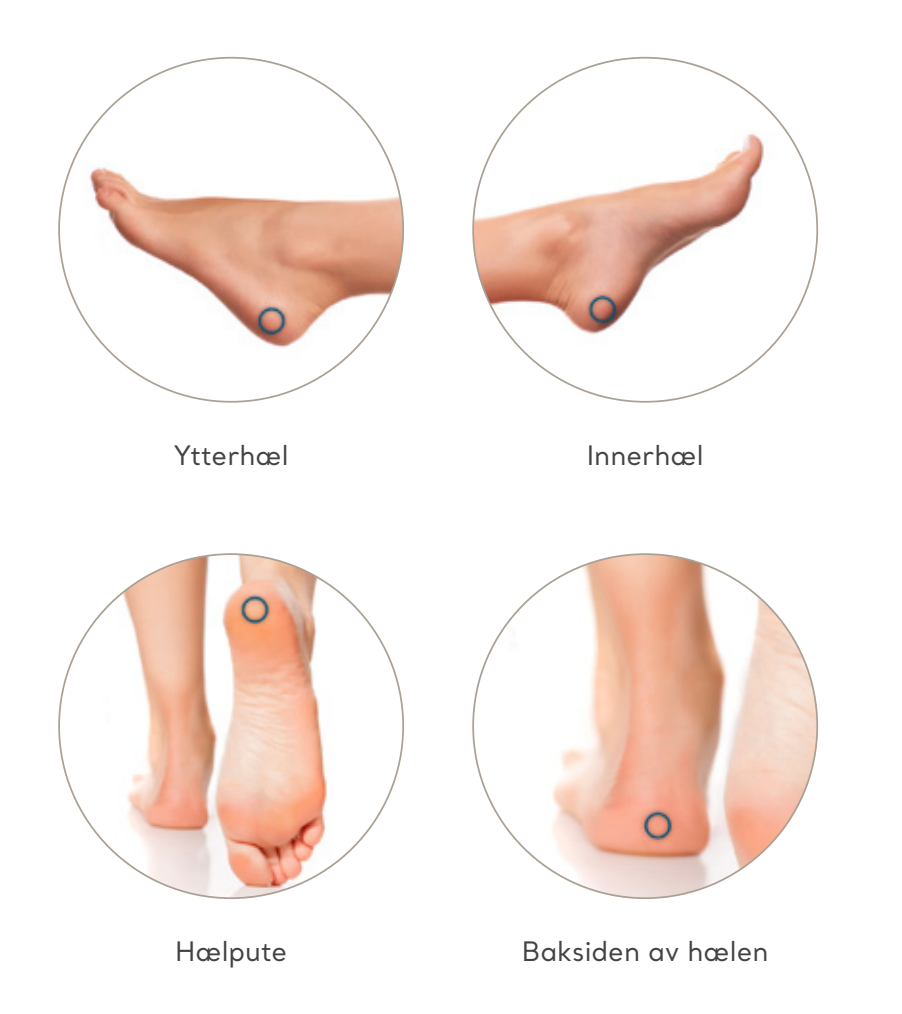

### **Hælavlesning:**

Fullfør fire (4) Provizio SEM Scanner-avlesninger for hælen som skannes (én hæl om gangen) som vist i de fire figurene. Unngå å plassere Provizio SEM Scanner på hard eller skadet hud på hælen (f.eks. en hæl med træler). Skannerekkefølgen på hver hæl er ikke relevant, men det må tas minst tre skanninger for at en delta skal vises.

#### **Lateral (ytre) side av hælene:**

- Gjør én (1) Provizio SEM Scanner-avlesning på siden av hælen med skanneren plassert rundt hælbenet
- Lateral side er samme side som lilletåen (femte tå)
- Unngå å plassere Provizio SEM Scanner på den laterale malleolus

#### **Medial (indre) side av hælene:**

- Gjør én (1) Provizio SEM Scanner-avlesning på medial side av hælen med skanneren plassert rundt hælbenet
- Medial side er den samme siden som stortåen (første tå). Unngå å plassere Provizio SEM Scanner på den mediale malleolus

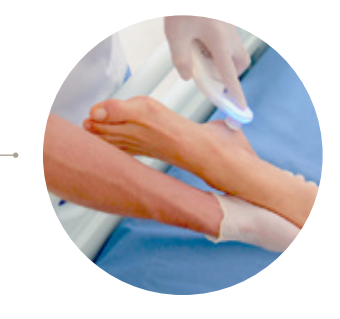

#### **Hælputen (hælsålen):**

Gjør én (1) Provizio SEM Scanner-avlesning på hælputen (hælsålen) av hælen med skanneren på bakkanten av hælen

#### **Baksiden av hælene:**

Gjør én (1) Provizio SEM Scanner-avlesning på baksiden av hælen med skanneren plassert rundt hælbenet Unngå å plassere Provizio SEM Scanner på akillessenen

## 4

### **Tilbakestill**

### **Når alle steder på kroppen er fullført:**

- Trykk på Hjem-knappen for å gå tilbake til Install sensor-skjermbildet
- Hvis Gateway er installert, vil skanneren lagre og oppbevare alle avlesninger i kryptert form til de lastes opp på Gateway-dashbordet
- Hvis du bruker alternativet Manual Charting (manuell journalføring), slettes SEM-avlesningene når skanneøkten avsluttes 3
- Fjern sensoren ved å dra den forsiktig bort fra sensorkontakten
- Hver pasientskanning krever en ny sensor 5

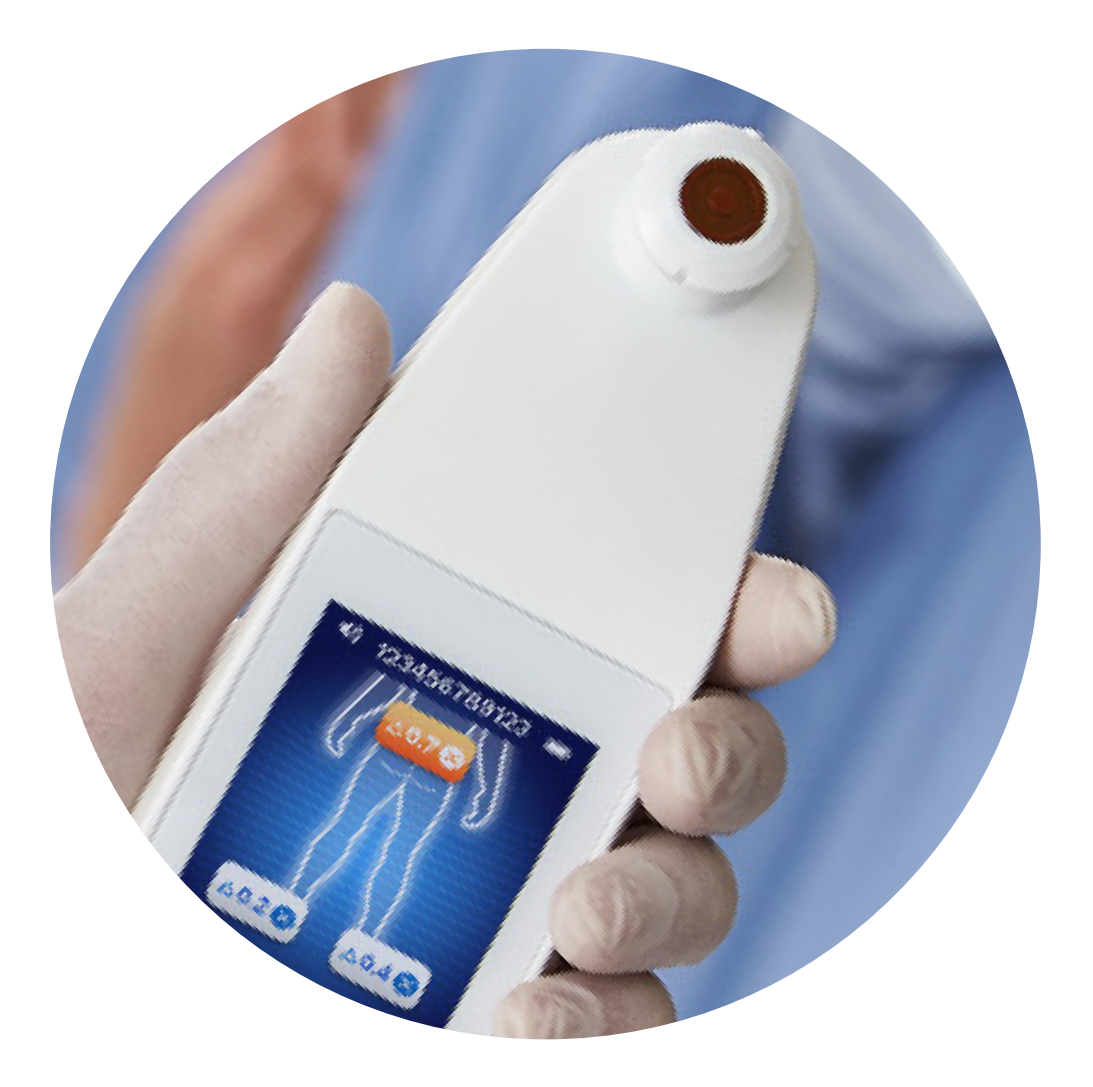

## $2 - 3 - 4 - 5$

# **Rengjøre og desinfisere**

Rengjør og desinfiser Provizio SEM Scanner ved å følge prosedyren for rengjøring og desinfeksjon i brukerhåndboken. Installer en ny sensor hvis du starter en annen skanneøkt.

Provizio<sup>n</sup> SEM Scanner S detail SEM Seconds EN

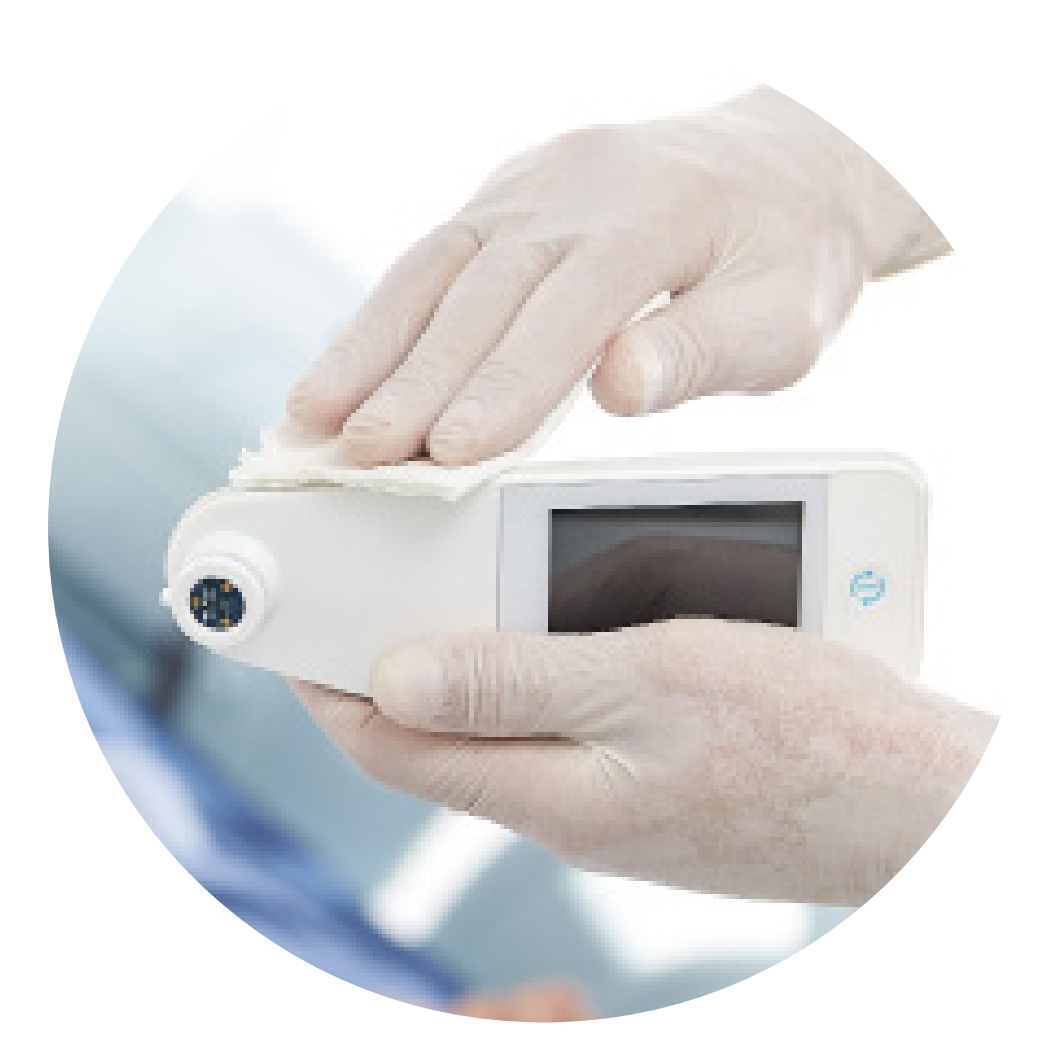

## 0 1 2 3 4 5 6 7

## **Dataopplasting**

Gateway installert

### **Slik laster du opp avlesningene:**

- Plasser Provizio SEM Scanner i ladestasjonen. Skanneren starter trådløs kommunikasjon og kobler til Gateway-dashbordet
- Alle lagrede, krypterte dataøkter lastes opp til Gateway-dashbordet og slettes fra skanneren

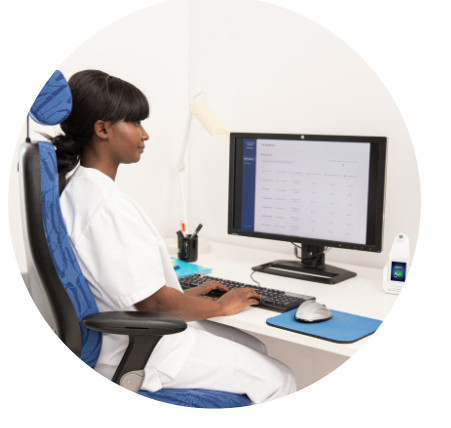

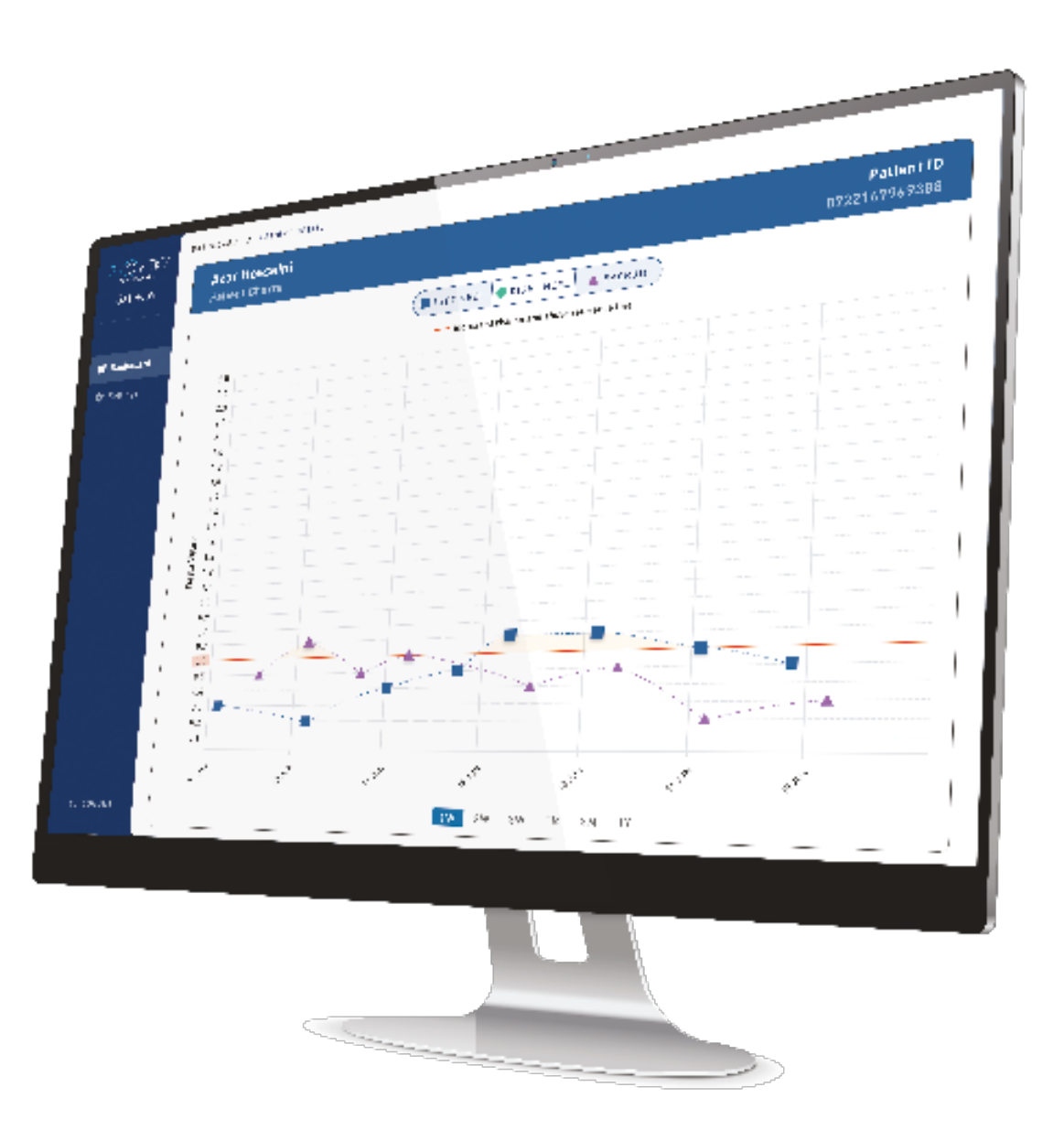

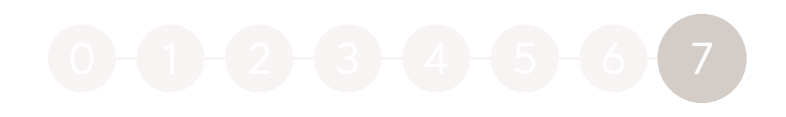

## **Lade og slå av**

### **Plasser skanneren på ladestasjonen for å lade**

- Ladelyset på ladestasjonen begynner å blinke grønt
- Berøringsskjermen er deaktivert mens skanneren er på ladestasjonen

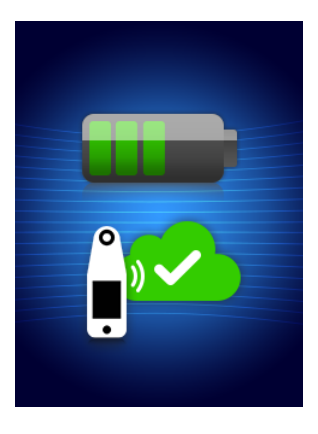

Skjermen viser status for opplasting av data og batteriets ladenivå. Skanneren er fulladet når fem grønne streker lyser

Skanneren kan slås av ved å trykke på og holde inne aktiveringsknappen

Batteritiden til Provizio SEM Scanner er ca. 3 timer med aktiv skanning.

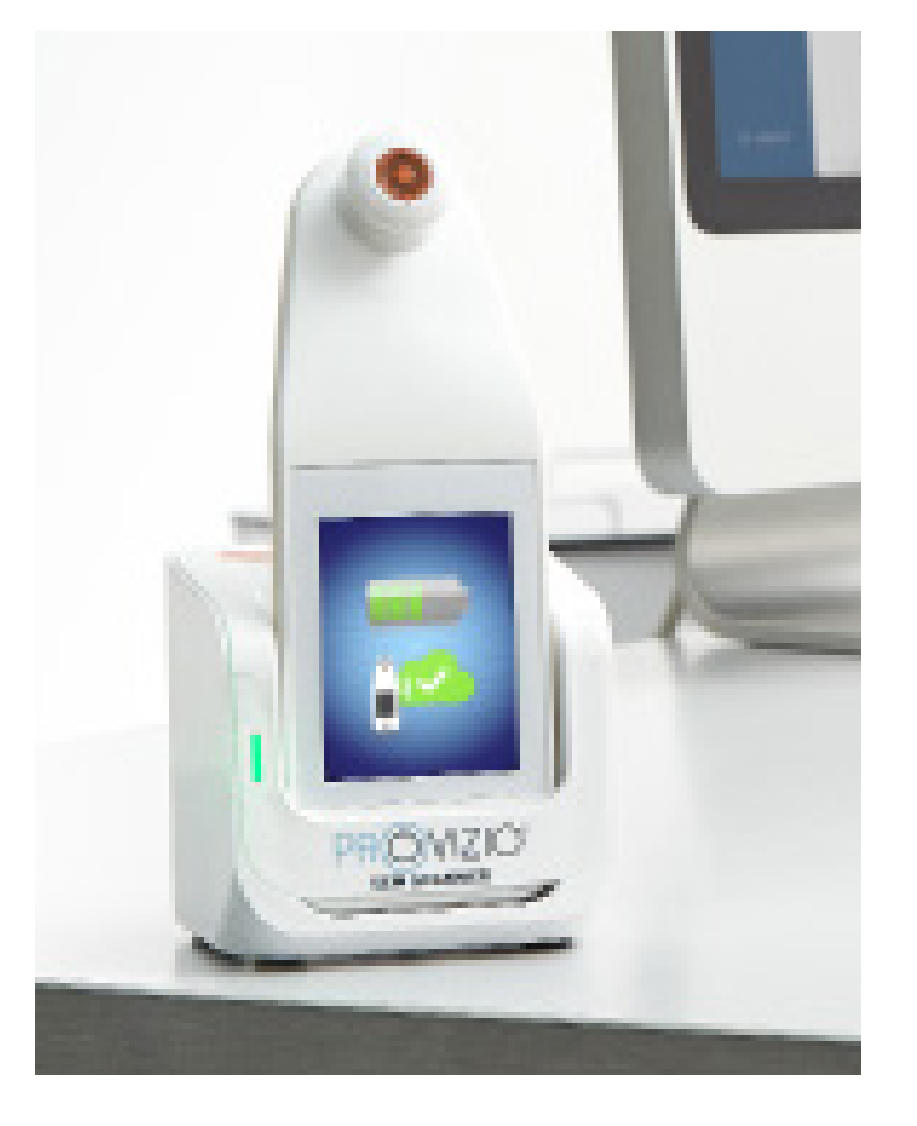

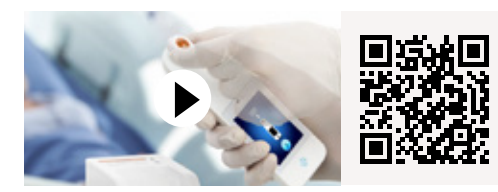

Demonstrasjonsvideo for **Provizio SEM Scanner**

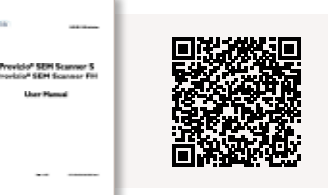

**Provizio SEM Scanner** Brukerhåndbok

Se bruksanvisningen for Provizio SEM Scanner online ved å skanne QR-koden

Provizio® SEM Scanner produseres av Bruin Biometrics LLC og distribueres under kontrakt av Arjo AB. Opphavsrett, varemerker og logoer tilhører Bruin Biometrics LLC, inkludert følgende: Bruin Biometrics LLCs opphavsrettslig beskyttede materiell for Provizio® SEM Scanner og SEM Scanner® kan ikke brukes eller reproduseres uten skriftlig samtykke fra Bruin Biometrics LLC. © Arjo, 2021

Vi i Arjo mener at tilrettelegging for bevegelse er avgjørende for pleiekvaliteten i helsesektoren. Våre produkter og løsninger er utviklet for å fremme en trygg og verdig opplevelse gjennom pasientforflytning, sykehussenger, personlig hygiene, desinfisering, diagnostikk og forebygging av trykkskader og venøs tromboemboli. Vi har over 6000 ansatte over hele verden og mer enn 60 års erfaring med pasientpleie og helsepersonell, og jobber for å skape bedre helse hos mennesker som står overfor utfordringer knyttet til mobilitet.

Arjo AB · Hans Michelsensgatan 10 · 211 20 Malmö · Sweden · +46 10 335 4500 Arjo Norge AS · Olaf Helsets vei 5 · 0694 · Oslo · Norway · +47 22 08 00 50

www.arjo.com

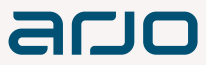